### **Toestellen Telefoonboek GXP1450 of GXP2100 series**

Instructie voor het maken van een telefoonboek in XML voor gebruik van een VoIP telefoon Grandstream [GXP1450](https://faq.business-isp.nl/index.php?action=show&cat=59) of [GXP2100](https://faq.business-isp.nl/index.php?action=show&cat=59) series. Heeft u een [GXP2000](https://faq.business-isp.nl/index.php?action=show&cat=59) series VoIP toestel klik dan [hier.](https://faq.business-isp.nl/index.php?action=artikel&cat=59&id=328&artlang=nl)

### **Stap 1 - Log in op de telefoon**

Voer het IP nummer van het toestel in de adresbalk van uw internet browser. Dit nummer kunt u terugvinden op het scherm van uw toestel. Bijvoorbeeld http://192.168.178.201

Gebruik hierbij het standaard gebruikers wachtwoord: UserP123

Sommige toestellen vragen ook om een gebruiker, dit is dan: user

#### **Stap 2 - Aanmaken en bewerken van contactgegevens (contacts)** Klik in het menu op (Phonebook) Contacts

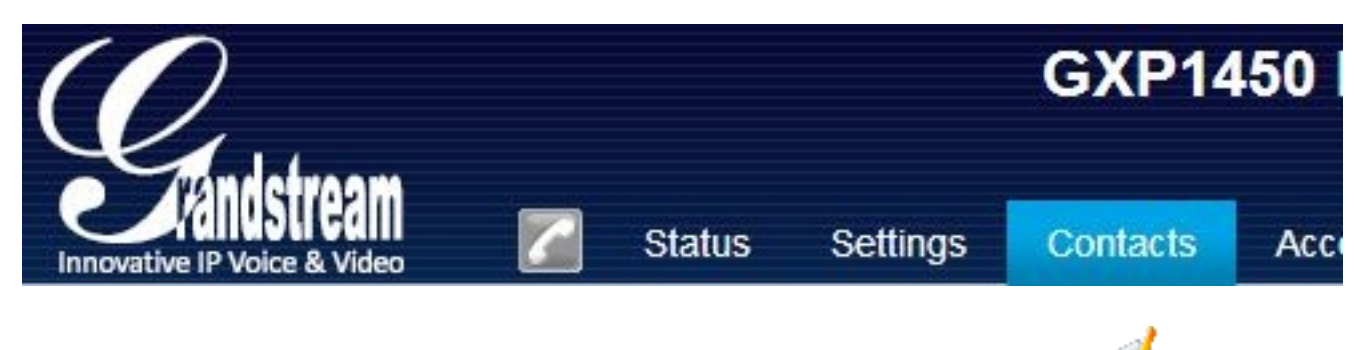

Om bestaande contactgegevens te bewerken klikt op op het icoon

# **Toestellen**

### **PHONEBOOK**

# **PHONEBOOK**

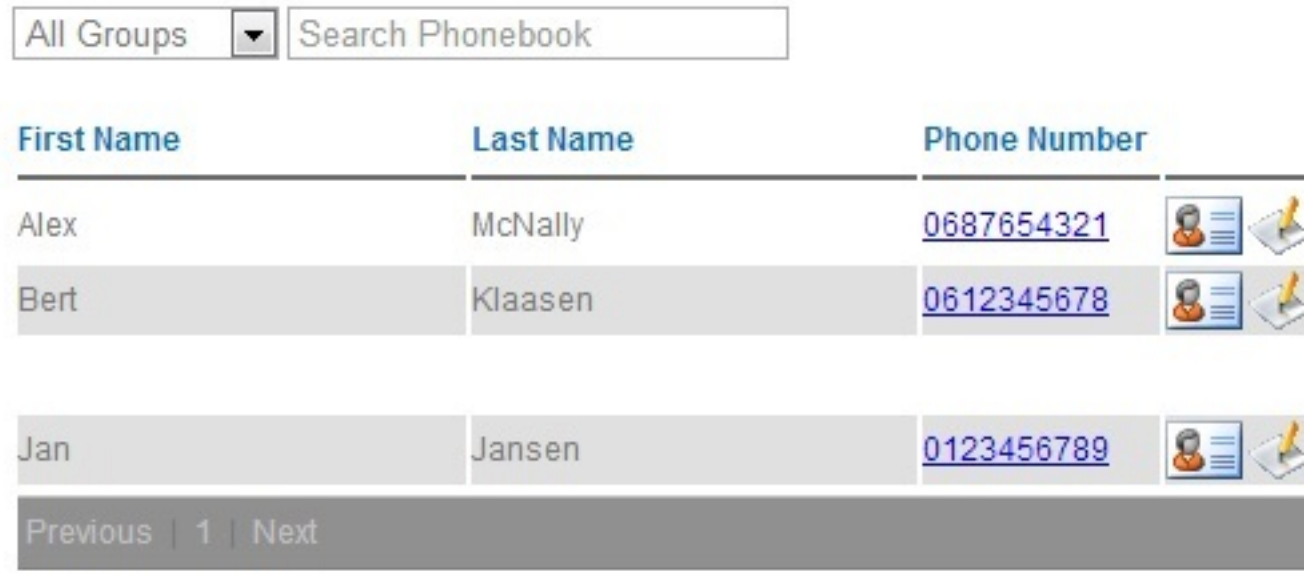

Add New Contact | Export Phonebook XML | Import Phonebook XML

Om nieuwe contactgegevens toe te voegen klikt u op Add New Contact

En voer de contact gegevens in, klik vervolgens op Save.

# **EDIT CONTACT**

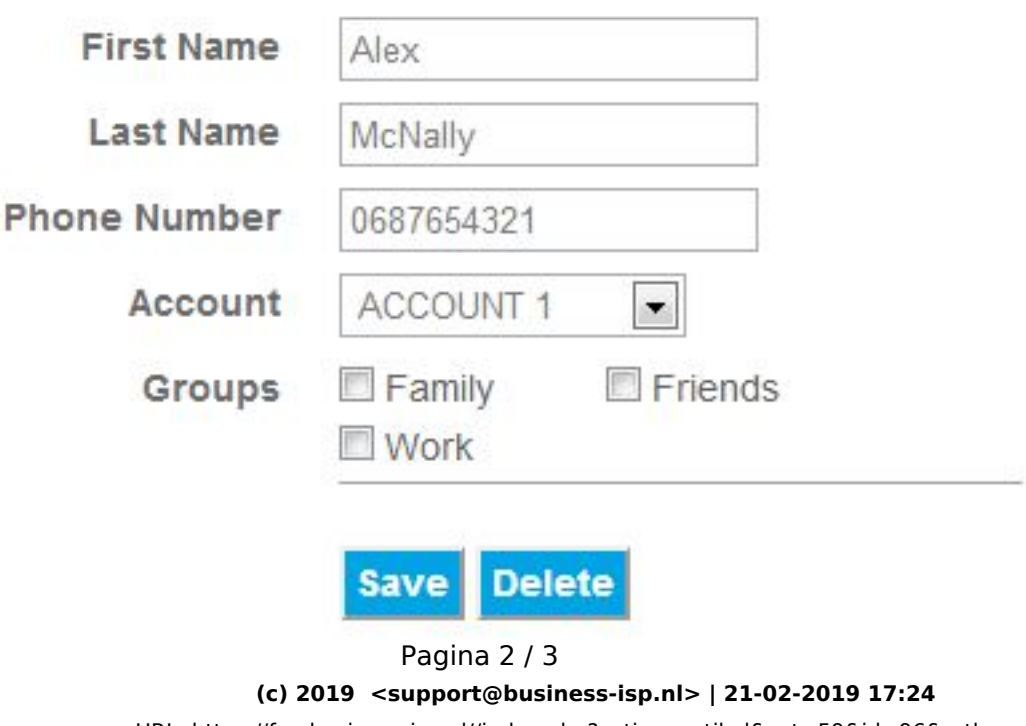

[URL: https://faq.business-isp.nl//index.php?action=artikel&cat=59&id=96&artlang=nl](https://faq.business-isp.nl//index.php?action=artikel&cat=59&id=96&artlang=nl)

## **Toestellen**

Zodra u alle contactgegevens heeft ingevoerd, dan zijn deze direct te gebruiken op dit toestel. Om de contactgegevens beschikbaar te stellen voor andere toestellen, kunt u doorgaan met stap 3.

### **Stap 3 - Beschikbaar stellen van contactgegevens voor andere toestellen**

Om de contactgegevens beschikbaar te stellen voor andere telefoons, dient dit telefoonboek te exporteren en centraal te worden opgeslagen en dient beschikbaar te zijn via een webserver.

Klik op Export Phonebook XML

Sla het bestand op, op de met uw systeembeheerder afgesproken netwerk locatie. Hierna is uw telefoonboek op elke toestel beschikbaar.

#### **Is deze centrale netwerklocatie en webserver locatie nog niet voor u aangemaakt?**

Neem dan contact op met uw systeembeheerder.

Acties voor systeembeheerder:

Uw systeembeheerder dient een netwerk locatie te beschikbaar te stellen waar het centrale telefoonboekbestand (phonebook.xml) kan worden opgeslagen. Deze locatie moet beschikbaar gemaakt worden via http, bijvoorbeeld:<http://server/telefoonboek/phonebook.xml>

Wij stellen de configuratie van uw toestellen zo in dat deze kijkt naar dit centraal beschikbaar gestelde telefoonboek. Unieke FAQ ID: #1095 Auteur: Martin van Hulst Laatst bijgewerkt:2019-01-25 11:53